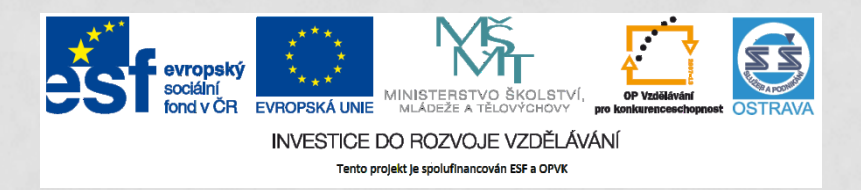

**VY\_32\_INOVACE\_IKTO2\_0760 PCH**

**VÝUKOVÝ MATERIÁL V RÁMCI PROJEKTU OPVK 1.5 PENÍZE STŘEDNÍM ŠKOLÁM**

**ČÍSLO PROJEKTU: CZ.1.07/1.5.00/34.0883 NÁZEV PROJEKTU: ROZVOJ VZDĚLANOSTI ČÍSLO ŠABLONY: III/2 DATUM VYTVOŘENÍ: 15.11. 2012**

**AUTOR: MGR. LENKA PCHÁLKOVÁ URČENO PRO PŘEDMĚT: INFORMAČNÍ A KOMUNIKAČNÍ TECHNOLOGIE TEMATICKÁ OBLAST: INFORMAČNÍ ZDROJE, ELEKTRONICKÁ KOMUNIKACE, KOMUNIKAČNÍ A PŘENOSOVÉ MOŽNOSTI INTERNETU OBOR VZDĚLÁNÍ: OBCHODNÍK (66-41-L/01) 2. ROČNÍK**

**NÁZEV VÝUKOVÉHO MATERIÁLU: PREZENTACE STAHOVÁNÍ DAT Z INTERNETU**

**POPIS VYUŽITÍ: ŽÁK ZÍSKÁ NÁHLED NA MOŽNOSTI STAHOVÁNÍ DAT Z INTERNETU. ŽÁK SI VYZKOUŠÍ STAHOVÁNÍ DAT.** 

**ČAS:15 MINUT**

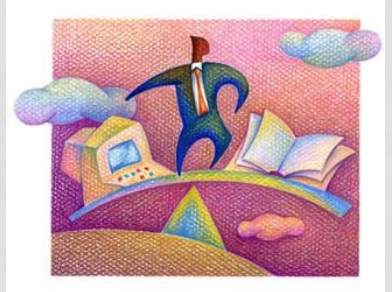

## STAHOVÁNÍ DAT Z INTERNETU DO POČÍTAČE

### **Jak se stahují data z internetu do počítače?**

#### **Uživatel stahuje (ukládá):**

- **kompletní stránku**
- **textovou část stránky**
- **samostatný obrázek**
- **část textu ze stránky**
- **soubory (budeme se zabývat v následující prezentaci)**

## **Uložení kompletní webové stránky**

ola **služeb a podniká** 

**[www.anglickyvobchodech.eu](http://www.anglickyvobchodech.eu/)**

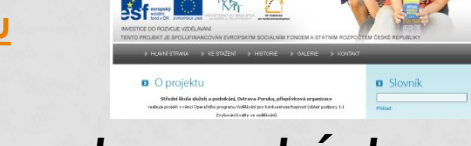

- 1. V prohlížeči otevřeme *webovou stránku*.
- 2. V horní části okna klepneme na nabídku *Soubor*.
- 3. Vybereme možnost *Uložit stránku jako…*
- 4. Uložit jako typ: *Webová stránka, kompletní*.

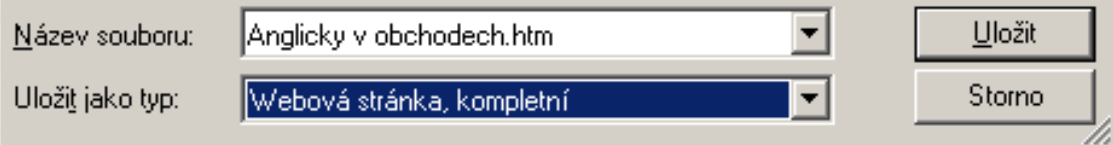

Nefunguje?!

Použijte programy ke stahování a prohlížení kompletních webových stránek. *Offline prohlížeče.*

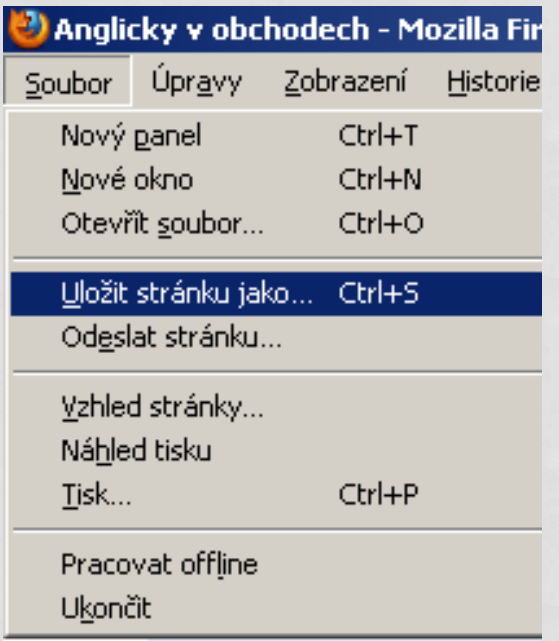

## **Uložení pouze textové části webové stránky bez obrázků**

**[www.anglickyvobchodech.eu](http://www.anglickyvobchodech.eu/)**

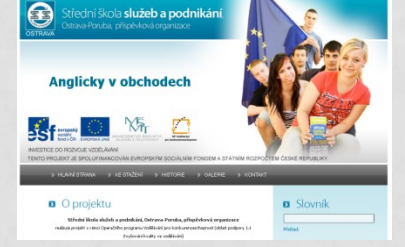

- 1. V prohlížeči otevřeme *webovou stránku*.
- 2. V horní části okna klepneme na nabídku *Soubor*.
- 3. Vybereme možnost *Uložit stránku jako…*
- 4. Uložit jako typ: *Webová stránka, pouze HTML*.

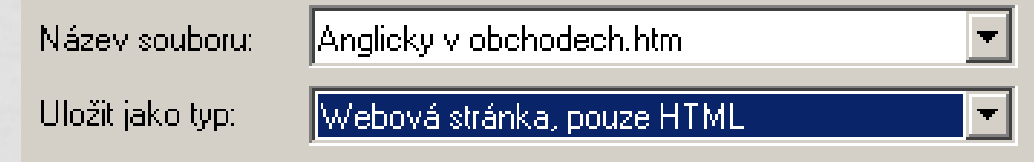

Nefunguje?!

Použijte programy ke stahování a prohlížení kompletních webových stránek. *Offline prohlížeče.*

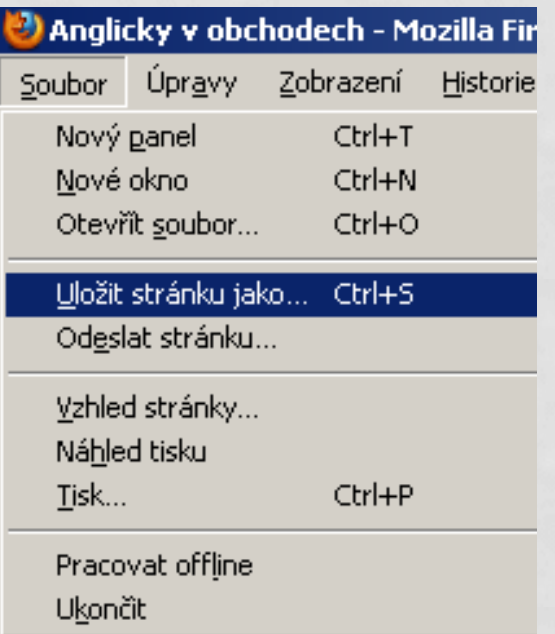

## **Uložení obrázku z webové stránky**

• Na stránkách se vyskytují obrázky ve formátu gif, jpg, png.

AUTORSKÁ

PRÁVA!

- Speciálním druhem jsou animované obrázky (gif nebo swf) a obrázky které tvoří pozadí.
- S výjimkou pozadí, lze každý obrázek uložit.

Uložit obrázek jako... Odeslat obrázek e-mailem... Vytisknout obrázek... Přejít do složky Obrázky Nastavit jako pozadí

**Vyjmout** Kopírovat Kopírovat zástupce Vložit

ZUDI GZIU UDI GZCN

**Pravým tlačítkem myši klikneme na obrázek, pak vybereme, jak chceme s obrázkem naložit..**

# **Uložení části textu ze stránek**

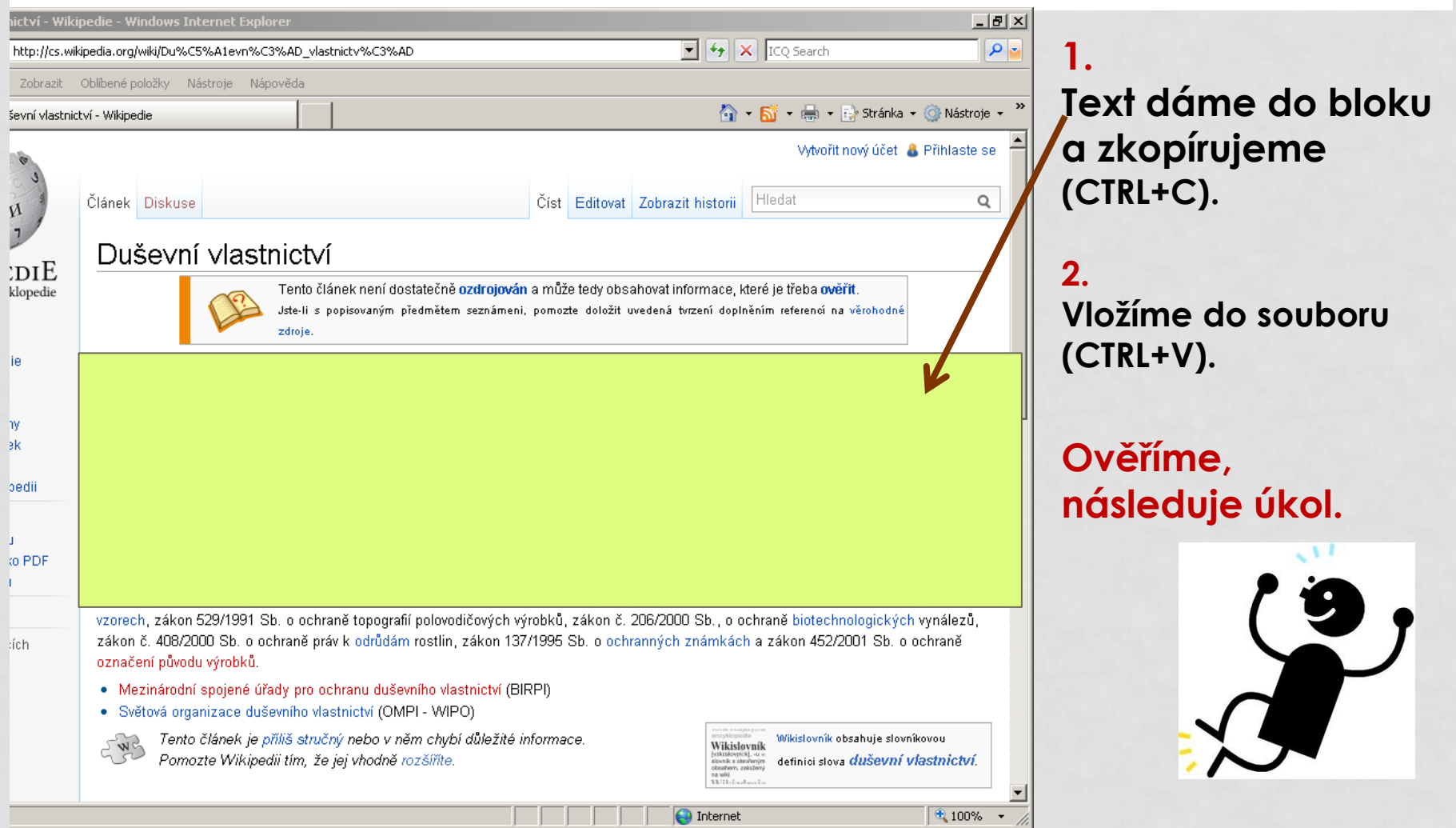

#### **Úkol č. 1: kopírování a úprava části textu z webové stránky**

- · Nalezněte na [www.wikipedia.cz](http://www.wikipedia.cz/) stránku o duševním vlastnictví (viz obrázek na předcházejícím snímku).
- Zkopírujte první tři odstavce do textového editoru. (WordPad, nebo MS Word, nebo…)
- Prohlédněte si zkopírovaný text.
- Všimli jste si podtrženého textu? Správně, jedná se o hypertextové odkazy.
- Odstraňte odkazy ze zkopírovaného textu. Jak? Následuje ukázka.

## **Ukázka odstranění hypertextového odkazu**

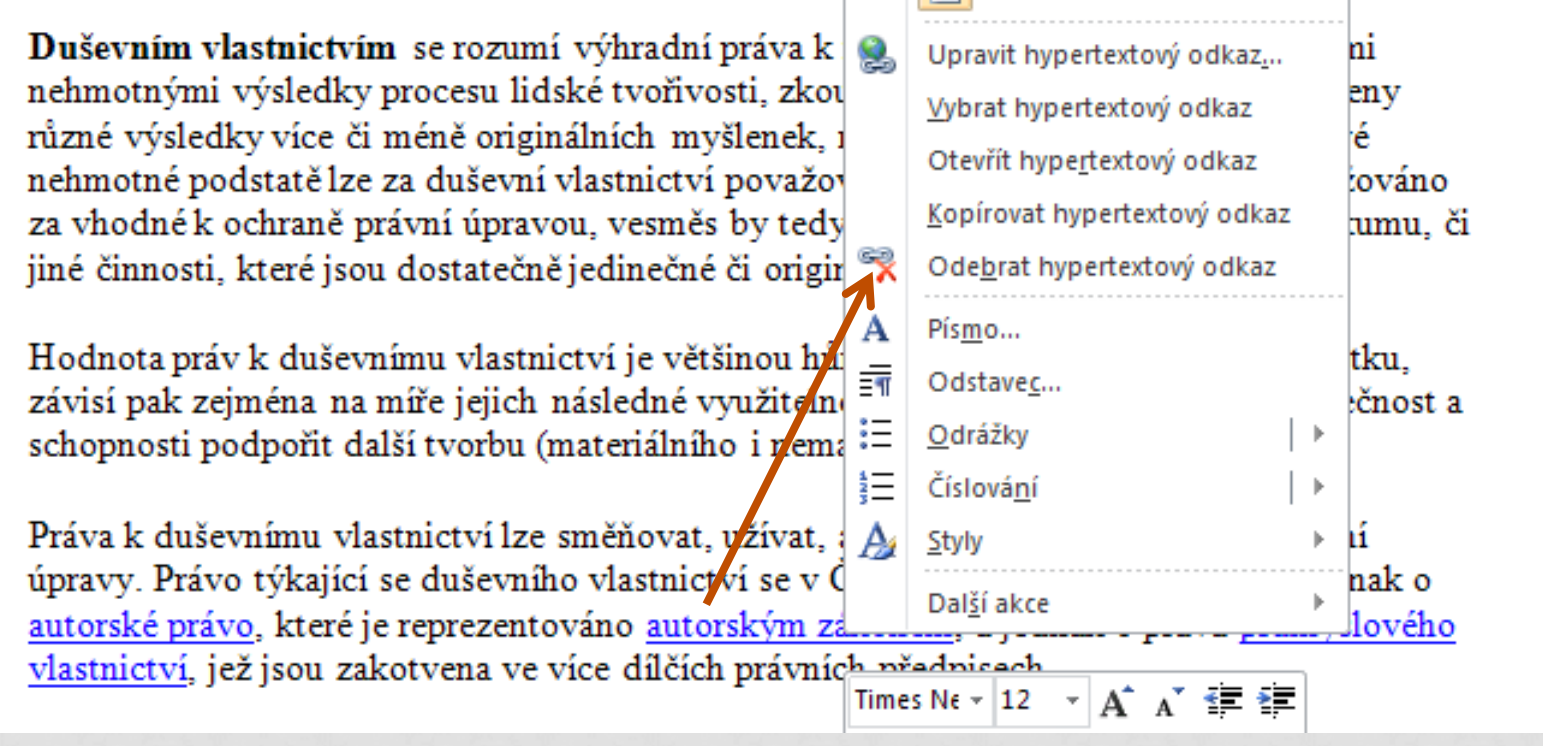

Klikneme pravým tlačítkem na text a zvolíme *Odebrat hypertextový odkaz.* A máme hotovo.

# **Úkol č. 2: vložení obrázku**

- Ke zkopírovanému textu vložte obrázek.
- Obrázek zkopírujte z libovolné webové stránky. Návod na snímku č. 6.
- Zákon neporušíme, obrázek a text použijme pouze k procvičení probírané látky.
- Soubor ve kterém pracujete, neukládejte.

#### **Příště se budeme věnovat stahování souborů.**

### **Použitá literatura a internetové zdroje**

- Slide č. 7: Duševní vlastnictví Wikipedie. In: *Wikipedia: the free encyclopedia* [online]. San Francisco (CA): Wikimedia Foundation, 2001- [cit. 2012-11-18]. Dostupné z: http://cs.wikipedia.org/wiki/Du%C5%A 1evn%C3%AD\_vlastnictv%C3%AD
- NAVRÁTIL, Pavel. *S počítačem nejen k maturitě - 1. díl*. 7. vyd. Computer Media, spol. s r.o., 2009. ISBN 978-80-7402-020-9.
- NAVRÁTIL, Pavel. *S počítačem nejen k maturitě*. 7. vyd. Kralice na Hané: Computer Media, 2009, 176 s. ISBN 978-80-7402-021-6.
- ROUBAL, Pavel. *Informatika a výpočetní technika pro střední školy: teoretická učebnice*. Vyd. 1. Brno: Computer Press, 2010, 103 s. ISBN 978- 80-251-3228-9.
- Kliparty viz Galerie médií Microsoft PowerPoint. http://office.microsoft.com/cs-cz/images/kreslene-postavicky-CM079001908.aspx?qu=d%C4%9Bti+po%C4%8D%C3%ADta%C4%8De&ex =1#ai:MC900396732|mt:1,3|http://officeimg.vo.msecnd.net/enus/images/MH900383546.jpg http://officeimg.vo.msecnd.net/en-us/images/MH900383546.jpg